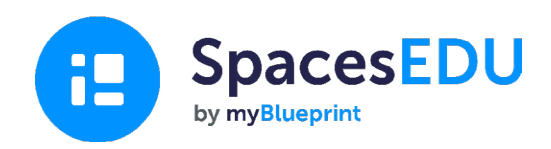

# 가족 계정 시작 가이드

언제 어디서나 학습할 수 있게 해주는 사용이 쉬운 디지털 포트폴리오로 성장이 일어나는 순간을 포착해보세요.

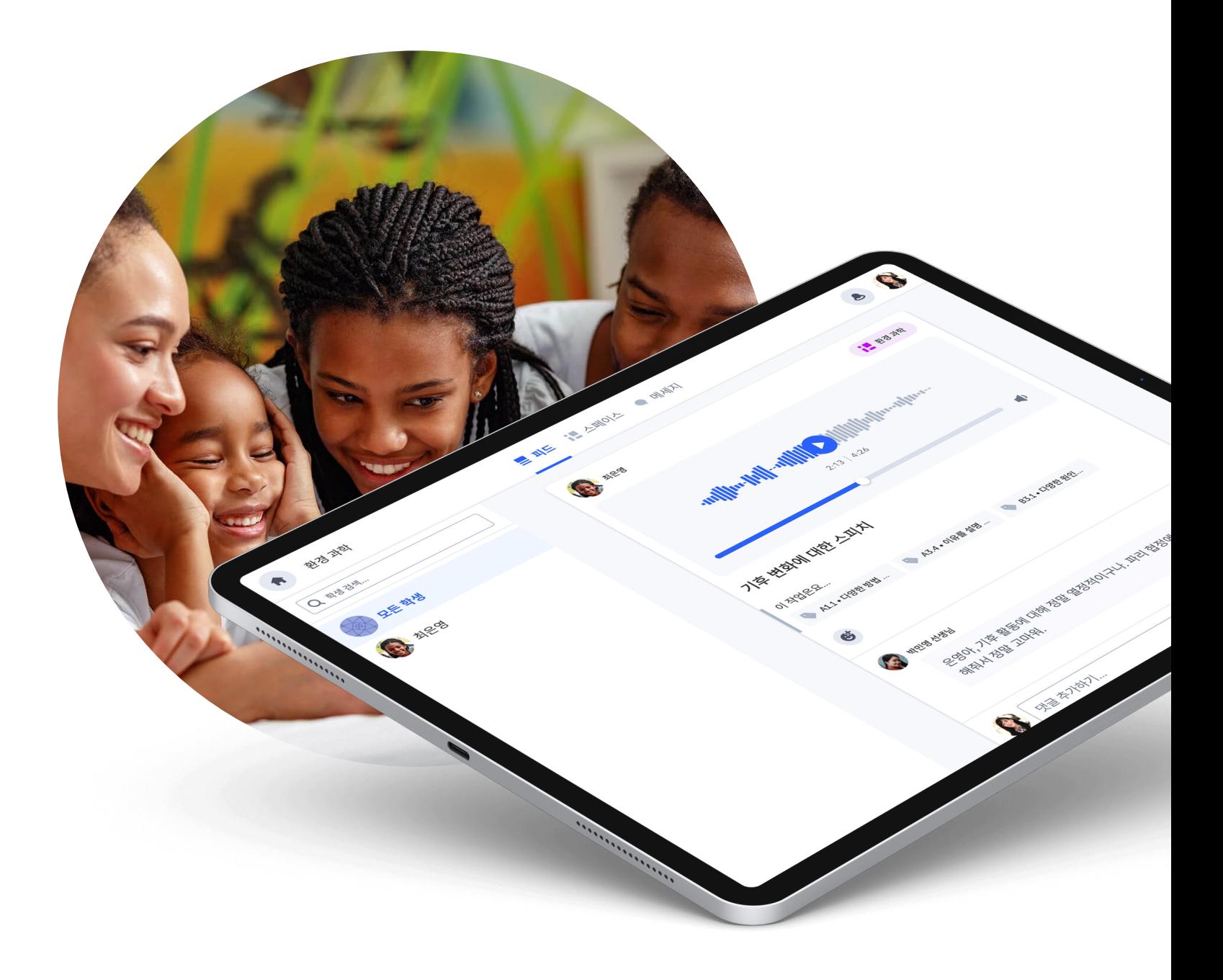

# SpacesEDU로 시작하기 SpacesEDU**란 무엇인가요**?

SpacesEDU는 교사와 학생이 교실에서 일어나는 일을 포착하고, 소통하고, 성찰할 수 있게 해주는 웹 및 모바일 플랫폼입니다. 온라인 디지털 포트폴리오를 통해 학습을 기록하고, 성찰을 장려하며, 학생, 직원 및 가족 간의 대화에 불을 지필 수 있는 가장 쉬운 방법입니다.

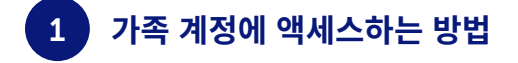

학생의 교사가 귀하를 초대하여 교사 계정에서 귀하의 계정을 생성합니다.

이후 받은편지함에 이와 같은 이메일을 전송됩니다.

파란색 계정 만들기 버튼을 클릭하세요.

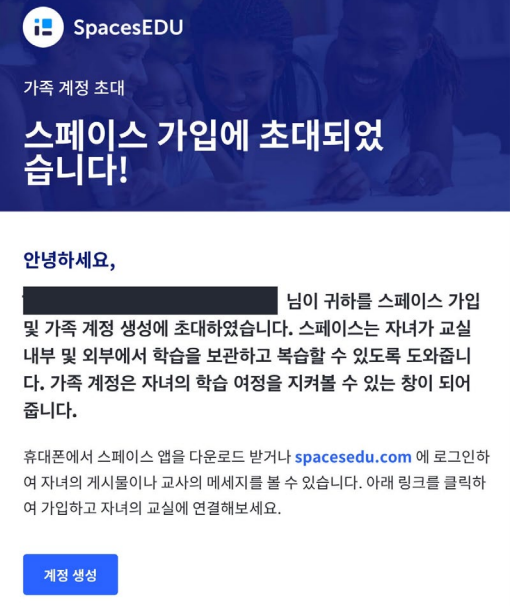

이름과 성, 이메일 주소를 입력하고 암호를 생성할 수 있는 가입 페이지로 이동하세요. Google 계정을 사용하여 가입할 수도 있습니다.

이 단계를 완료하면 가족 계정에 액세스할 수 있답니다!

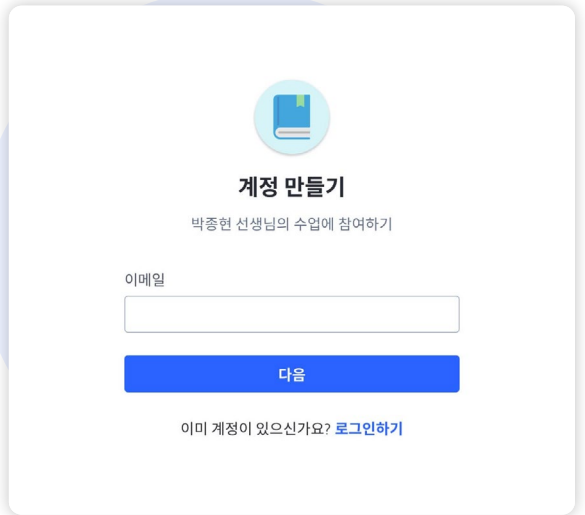

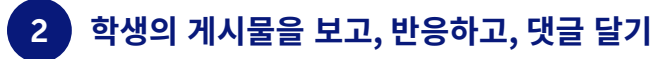

#### **게시물 표시**

자녀의 교사가 게시물 표시를 활성화한 경우 계정의 피드 섹션에서 교사와 학생이 올린 게시물을 볼 수 있습니다. 여러분의 계정에서는 다음과 같이 나타납니다:

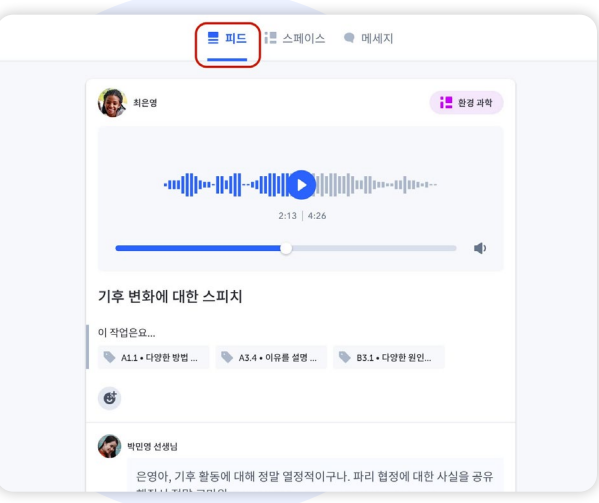

#### **게시물에 댓글 달고 반응하기**

교사가 학생의 게시물에 댓글을 추가하는 기능을 활성화한 경우 게시물 아래에 댓글 박스가 나타납니다.

**참고:** 자녀의 게시물에 추가한 댓글은 학생과 교사에게만 표시됩니다. 다른 가족과 학생은 사용자의 댓글을 볼 수 없습니다.

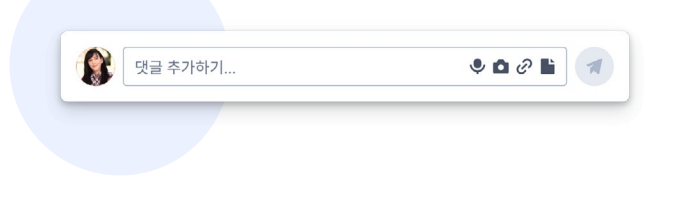

댓글에 미디어 파일을 추가하려면 다음 아이콘을 클릭하세요:

- $\bigcup$  음성 댓글 추가하기
- 비디오 또는 사진 추가하기
- $\varOmega$  다른 사이트에 링크 추가하기
- H. 내 장치에서 문서 업로드하기

간편하게 클릭하기만 하면 학생의 게시물에 대한 반응을 선택할 수 있습니다. 반응을 제거하려면 반응 아이콘을 다시 클릭하세요.

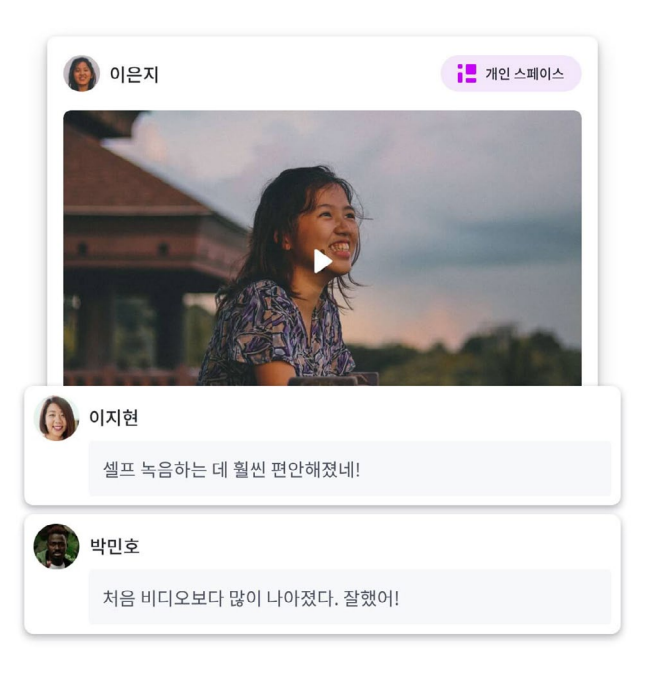

 $\mathbf{G}$ 

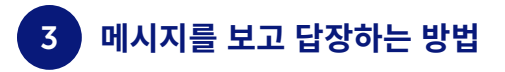

#### **SpacesEDU의 메세지 툴**

여러분의 계정에서 메세지 탭을 볼 수 있습니다. 메시지를 클릭하면 받은 편지함으로 이동합니다.

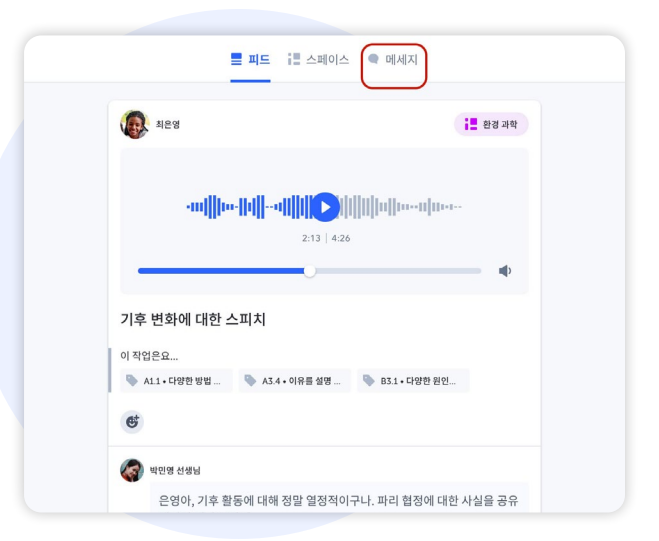

## **채널**

채널은 전체 채널로 전송된 메시지를 읽을 수 있는(활성화 된 경우 답장도 가능) 미리 설정된 그룹입니다. 여기에는 가족을 위한 채널과 가족 및 학생들을 위한 채널이 포함되어 있습니다.

**참고:** 해당 채널에서 보낸 메시지는 그룹의 모든 구성원에게 표시됩니다.

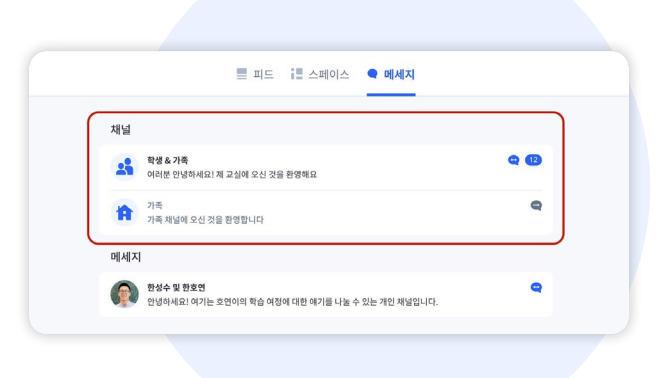

#### **다이렉트 메세지(DM)**

다이렉트 메세지를 통해 교사들은 학생 개인 또는 학생, 교사 및 가족 구성원에게 메시지를 보낼 수 있습니다.

교사가 해당 옵션을 활성화 했다면, 보낸 메세지에 답장을 보낼 수도 있습니다. 이 메세지는 특정 그룹의 사용자만 볼 수 있습니다.

대화의 오른쪽 상단에 있는 다음 아이콘을 클릭하면 그룹의 구성원을 볼 수 있습니다. 이렇게 하면 교사가 보낸 메시지를 볼 수 있는 사람과 여러분의 답장을 볼 수 있는 사람의 목록이 표시됩니다.

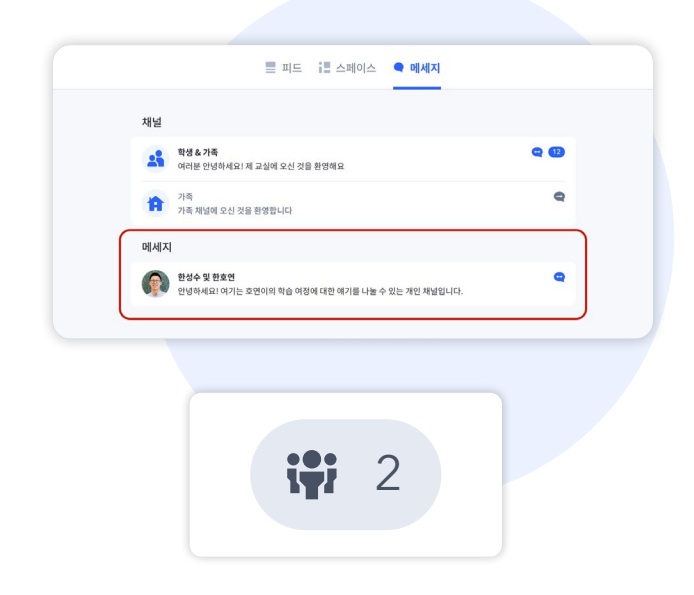

### **알림**

메시지를 받는 즉시 알림을 받게 됩니다. 계정 설정으로 이동하여 받을 알림 유형을 설정할 수 있습니다.

설정에 따라 SpacesEDU에서 새 메시지를 받을 때 이메일 알림을 받을 수 있습니다.

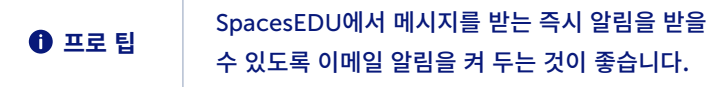

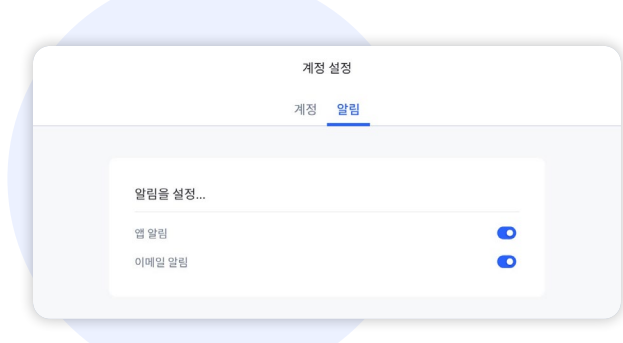

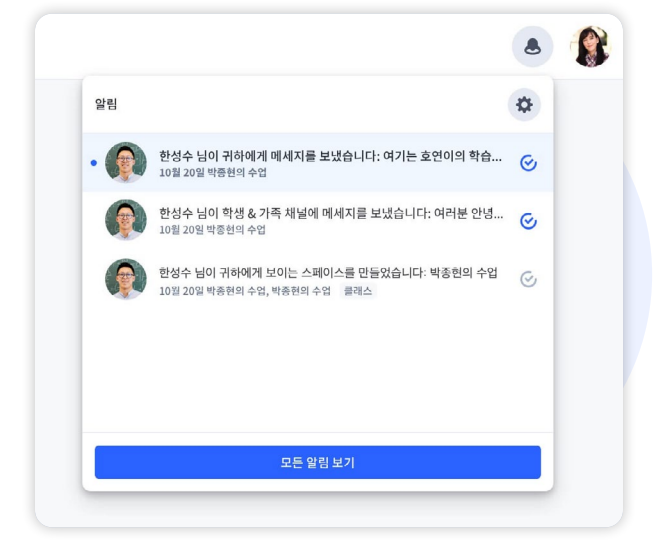

새 알림은 화면의 오른쪽 상단 모서리에 빨간색 점으로 표시됩니다.

벨 아이콘을 클릭하면 최신 알림을 볼 수 있습니다. 알림을 클릭하면 받은 메시지로 바로 이동할 수 있습니다.

**[SpacesEDU의 알림에 대한 자세한 내용을 보려면 여기를 클릭하세요](https://help.spacesedu.com/en/articles/4234704-what-notifications-will-i-receive-from-spaces)**

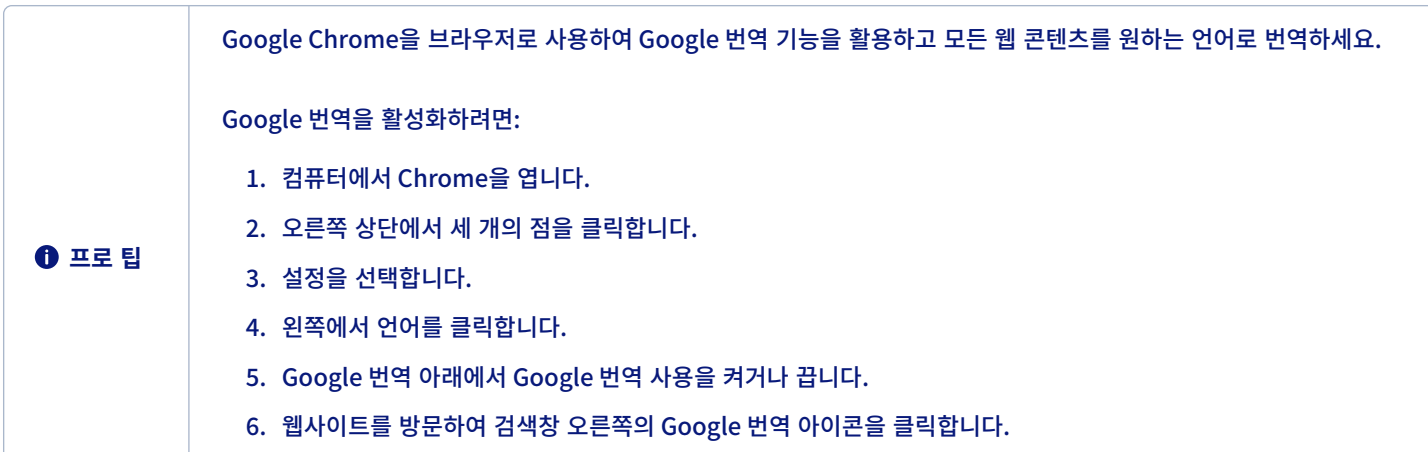

## 4 **나의 기기에 SpacesEDU 앱을 설치하는 방법**

SpacesEDU에는 Apple 앱 스토어 또는 Google 플레이에서 사용할 수 있는 iOS 및 Android 모바일 앱이 있습니다. SpacesEDU를 검색하기만 하면 됩니다. myBlueprint로 SpacesEDU를 검색하고 손쉽게 모바일 앱을 다운로드 해보세요.

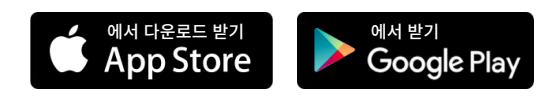

다운로드가 완료되면 모바일 장치에서 가족 계정에 액세스할 수 있습니다. **[SpacesEDU가 지원하는 장치와 브라우저에 대한 자세한 내용을 보려면](https://help.spacesedu.com/en/articles/3693247-what-devices-and-browsers-does-spaces-support)  [여기를 클릭하세요](https://help.spacesedu.com/en/articles/3693247-what-devices-and-browsers-does-spaces-support)**.

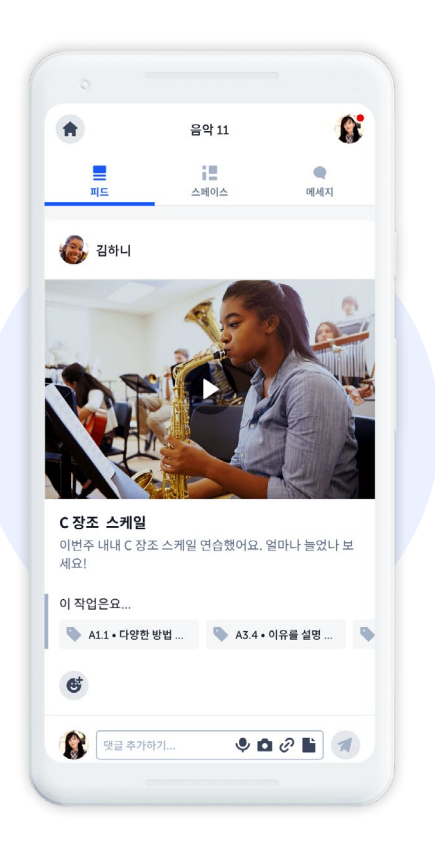

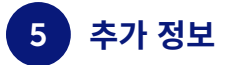

**[가족 개인 정보 키트](https://spacesedu.com/wp-content/uploads/2022/09/Family_Privacy_Kit_en.pdf)**

**[학부모와 가족을 위한 클래스룸의 디지털 포트폴리오 가이드](https://spacesedu.com/en/family-and-parents-guide-to-digital-portfolios-in-the-classroom/)**

질문이 있으신가요? [hello@spacesedu.com](mailto:hello%40spacesedu.com?subject=)으로 문의하거나 **[도움 센터를 방문해 보세요](https://help.spacesedu.com/en/)**